## PAŁUCKI BANK SPÓŁDZIELCZY w WĄGROWCU

# **Przewodnik dla klienta Bankowość dla najmłodszych**

**(instrukcja użytkownika) Wersja 1.2**

**https://www.paluckibs.pl**

<span id="page-1-0"></span>I. Internet Banking - Bankowość dla najmłodszych

#### Nauka oszczędności poprzez zabawę.

Dzięki aplikacji NOVUM-13, która jest połączeniem zabawy z nauką oszczędzania i zarządzania zgromadzonymi pieniędzmi, każde dziecko ma teraz szansę wkroczyć w świat bankowości, aby w formie zabawy, pod kontrolą rodzica, odkrywać związek ekonomii z życiem codziennym. Pomaga uczyć systematyczności i odpowiedzialności, które zdobyte podczas zabawy, pozwolą najmłodszym podejmować prawidłowe decyzje finansowe w dorosłym życiu.

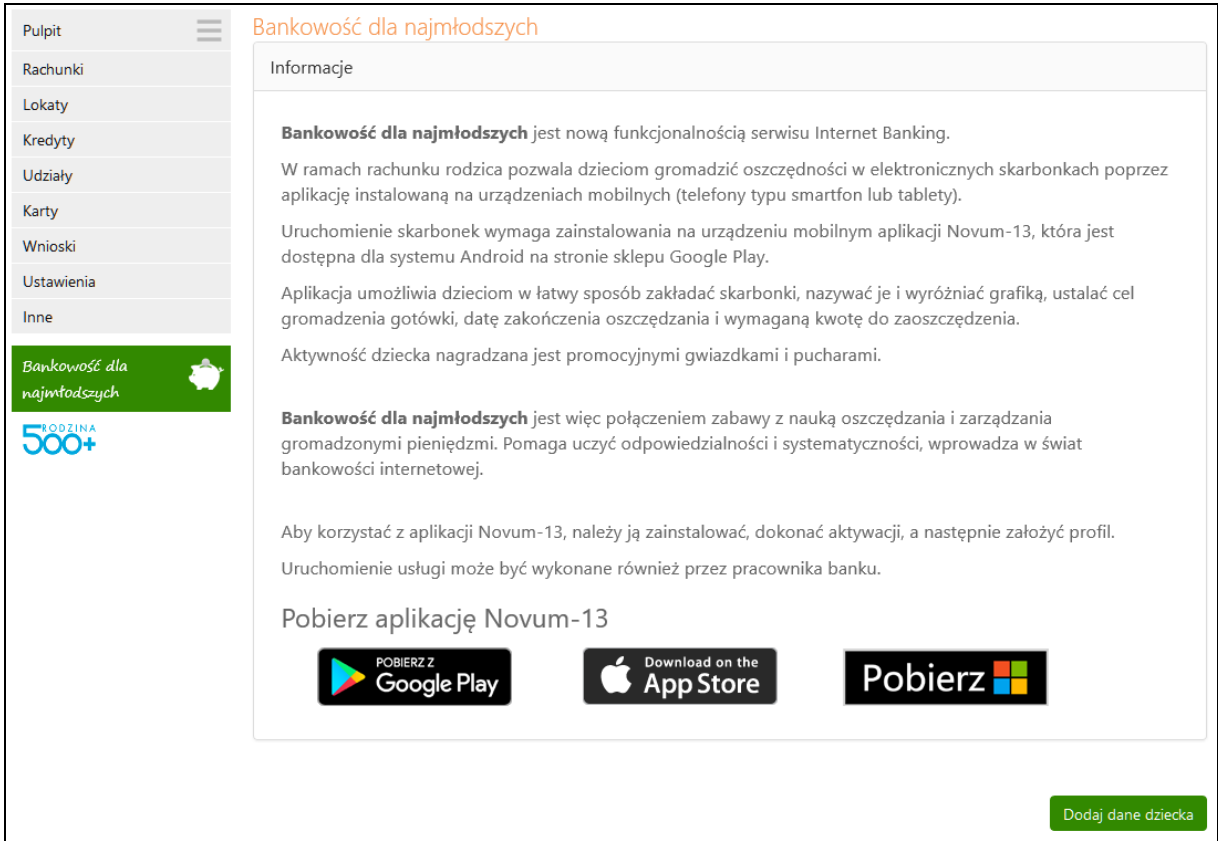

Bankowość dla najmłodszych pozwala gromadzić oszczędności w elektronicznych skarbonkach poprzez mobilną aplikację NOVUM-13, która jest dostępna dla systemu Android na stronie sklepu Google Play, dla systemu iOS na stronie App Store oraz dla systemu Windows Phone na stronie sklepu Microsoft.

Aplikację należy pobrać, zainstalować, a następnie założyć profil, aby móc z niej korzystać.

Zanim jednak możliwe będzie założenie profilu w aplikacji mobilnej, niezbędne jest wykonanie kilku czynności aktywacyjnych, które dostępne są z poziomu serwisu Internet Banking Klienta Indywidualnego - menu *Bankowość dla najmłodszych*.

### <span id="page-2-0"></span>1. Dodanie danych dziecka/podopiecznego

W programie Internet Banking po wybraniu zakładki *Bankowość dla najmłodszych* i użyciu przycisku **Dodaj dane dziecka** należy wprowadzić dane dziecka:

- imie/imiona,
- nazwisko.
- PESEL, (system automatycznie uzupełni i wyświetli w polu obok datę urodzenia na podstawie podanego numeru PESEL, po wypełnieniu wszystkich pól, zaznaczeniu oświadczeń oraz użyciu przycisku **Dalej**).
- numer telefonu oraz e-mail dziecka są opcjonalne.

Wprowadzone dane muszą być prawidłowe, a wymagane przez bank oświadczenia i zgody zaakceptowane poprzez zaznaczenie kwadratów.

Rejestracja danych dziecka autoryzowana jest za pomocą hasła jednorazowego.

Błędnie wprowadzone dane lub niewypełnione pola wymagane zostaną oznaczone na czerwono, natomiast przejście do kolejnego kroku zostanie zablokowane.

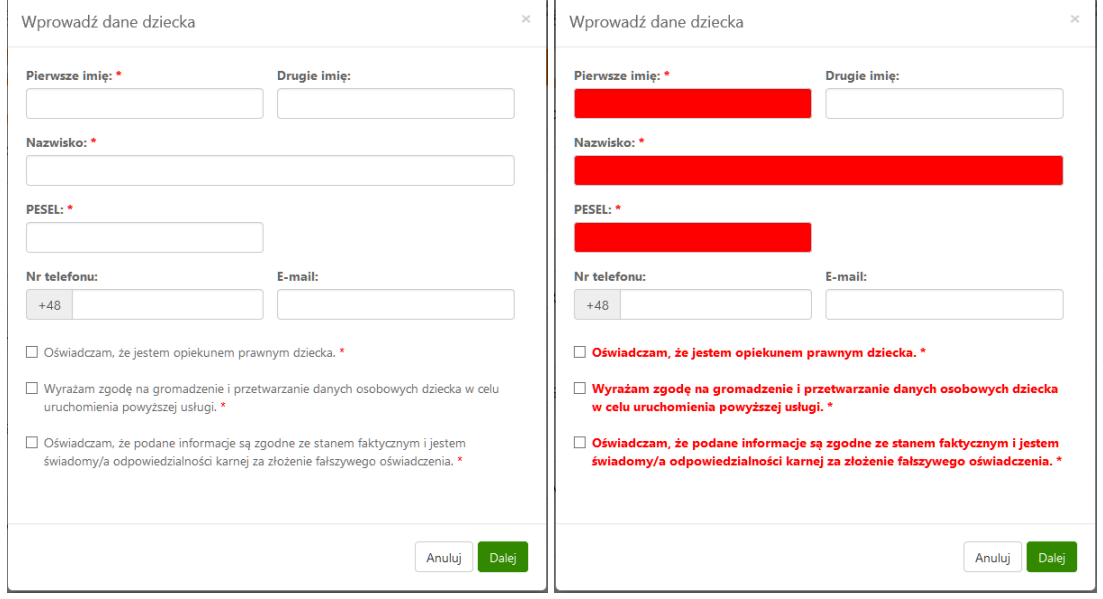

Po kliknięciu w zakładkę *Bankowość dla najmłodszych,* wyświetlana jest lista dodanych podopiecznych wraz ze szczegółowymi danymi profilu pierwszego z nich (numer rachunku, dostępne środki, urządzenia, z których korzysta dziecko, skarbonki). Przejście w szczegóły profilu kolejnego dziecka możliwe jest po kliknięciu w jego imię i nazwisko.

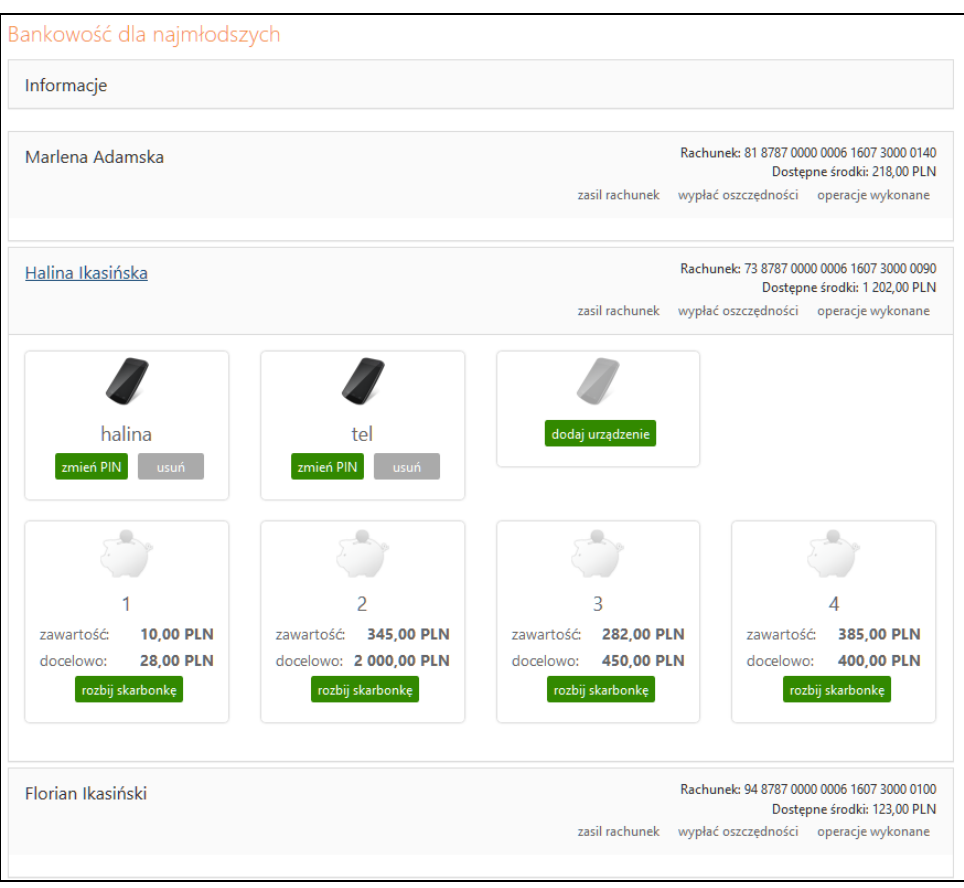

Dodanie danych osobowych dziecka może być także wykonane przez pracownika banku. W takim przypadku klient po wejściu w zakładkę *Bankowość dla najmłodszych* widzi dane osobowe podopiecznego, nazwę urządzenia, które będzie wykorzystywane do aplikacji mobilnej oraz kod, który służy do aktywacji aplikacji na urządzeniu dziecka.

### <span id="page-3-0"></span>2. Dodanie urządzenia mobilnego

W celu dodania urządzenia (np. telefon, tablet), z którego dziecko będzie korzystało (maksymalnie można dodać cztery urządzenia) należy:

- ◼ użyć przycisku **Dodaj urządzenie**;
- wpisać nazwę urządzenia;
- przyciskiem **Dalej** przejść do okna, w którym należy podać hasło jednorazowe i całą operację zaakceptować przyciskiem **Zatwierdź**;
- po zatwierdzeniu zostanie wygenerowany kod, którym należy aktywować aplikację w urządzeniu mobilnym podopiecznego, wpisując go w podanym przez system czasie (rysunek poniżej).

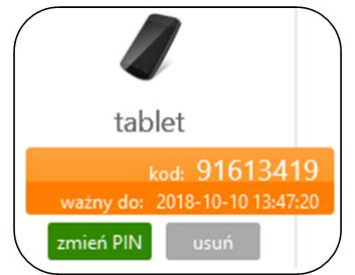

UWAGA: Po przekroczeniu czasu podanego w powyższym komunikacie kod będzie nieaktywny.

Po wygenerowaniu kodu można zmienić PIN (operacja wymaga potwierdzenia hasłem jednorazowym).

W przypadku, gdy rodzice/opiekunowie mają wspólny rachunek, każdy z nich może dopisać do swojego serwisu Internet Banking dane podopiecznego.

### <span id="page-4-0"></span>3. Operacje bankowe w Bankowości dla najmłodszych

### <span id="page-4-1"></span>3.1. Zasilenie rachunku podopiecznego

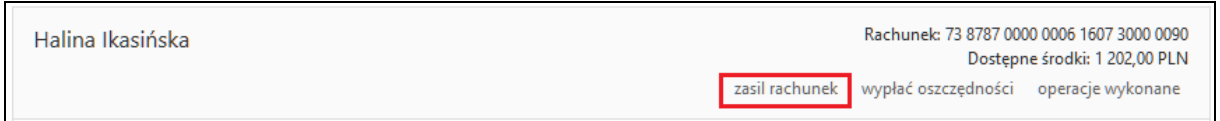

Pod numerem rachunku dedykowanego dziecku widnieje polecenie **Zasil rachunek.** Kliknięcie przycisku powoduje wyświetlenie formatki o nazwie **Zasilanie rachunku dziecka krok 1/2.**

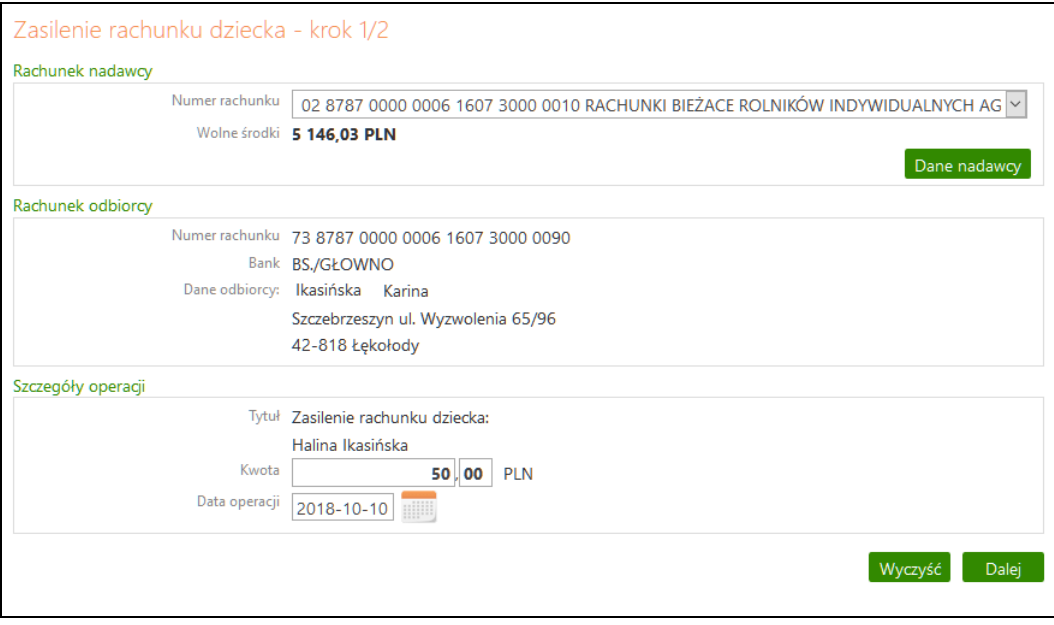

W celu zasilenia rachunku dziecka należy:

- w wyświetlonej formatce przelewu wybrać rachunek (w przypadku, kiedy klient posiada kilka rachunków), z którego będzie wykonywany przelew;
- wprowadzić kwotę oraz wybrać datę, kiedy nastąpi przekazanie środków (domyślnie data bieżaca):
- zatwierdzić przyciskiem **Dalej.** W kolejnym wyświetlonym oknie należy sprawdzić poprawność danych i przyciskiem **Wykonaj** zrealizować przelew. Przelew na rachunek podopiecznego nie wymaga podawania hasła jednorazowego.

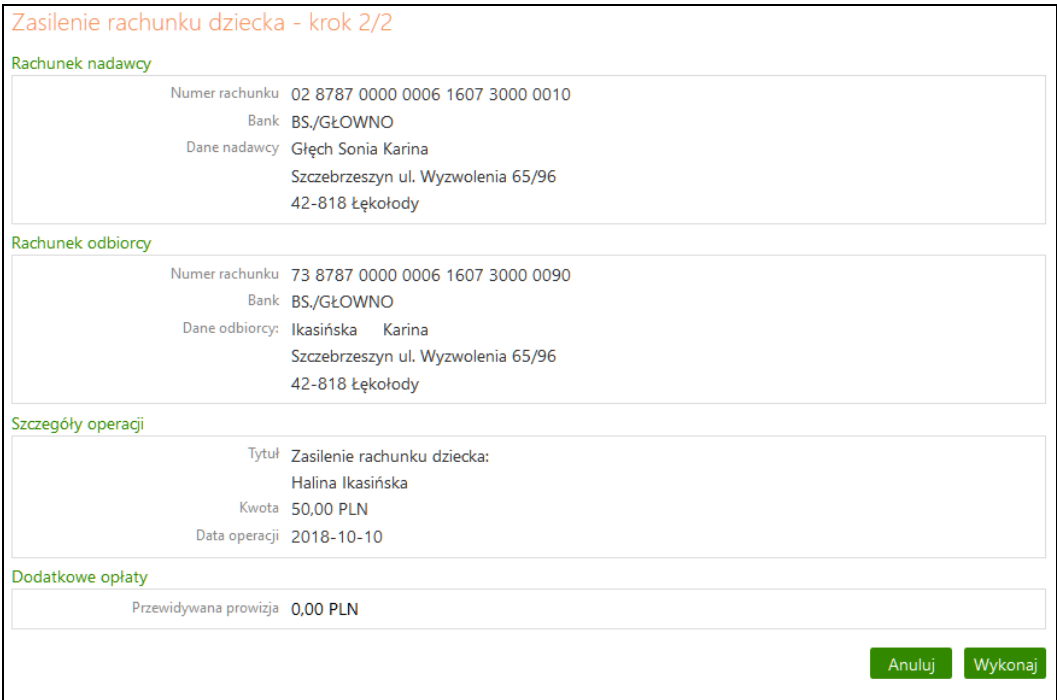

Wpłatę pieniędzy na rachunek dedykowany dziecku może wykonać dowolna osoba (przelew z dowolnego rachunku albo w kasie - wpłata gotówkowa).

### <span id="page-5-0"></span>3.2. Wypłata oszczędności

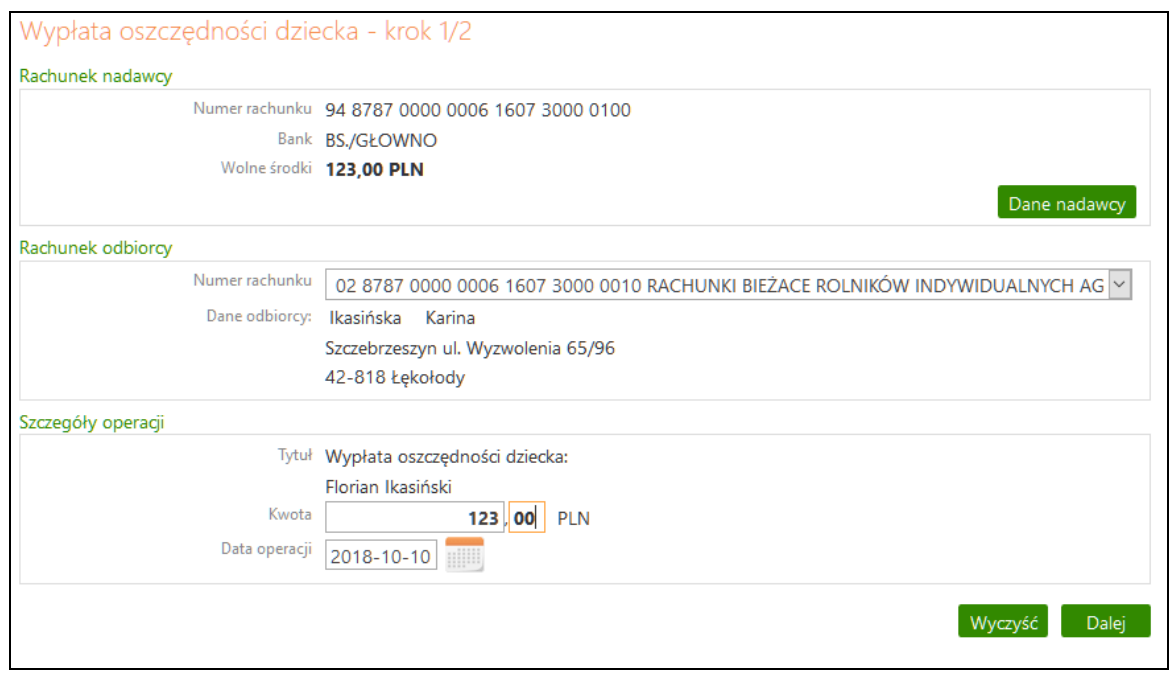

Wypłata oszczędności może zostać wykonana w dowolnym momencie (wyłącznie na rachunek rodzica/ opiekuna). W tym celu należy:

◼ użyć polecenia *wypłać oszczędności*:

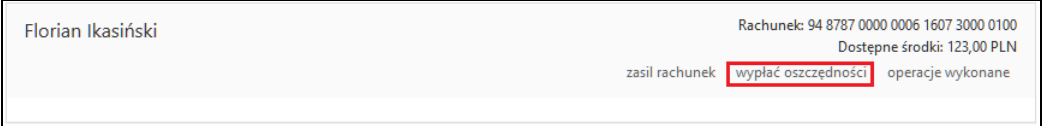

- wybrać rachunek (w przypadku, kiedy klient posiada kilka rachunków), na który będzie wykonywany przelew;
- ◼ wpisać kwotę (do wysokości dostępnych na rachunku środków pole *Wolne środki*);
- wybrać datę (podstawiana domyślnie bieżąca);

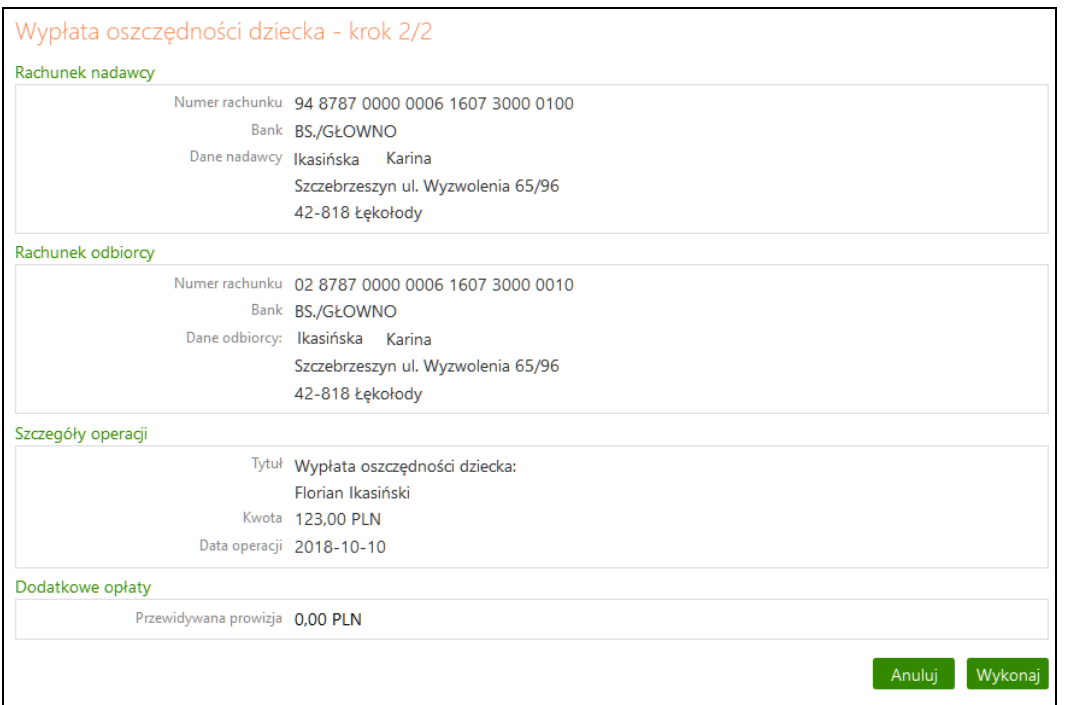

Podczas wypłaty nie podlegają edycji dane uwzględnione w polu *Rachunek nadawcy* (dane rodzica/opiekuna, który jest właścicielem rachunku dedykowanego dziecku), dane odbiorcy uwzględnione w polu *Rachunek odbiorcy*, oraz tytuł w *Szczegółach operacji*.

### <span id="page-6-0"></span>3.3. Historia

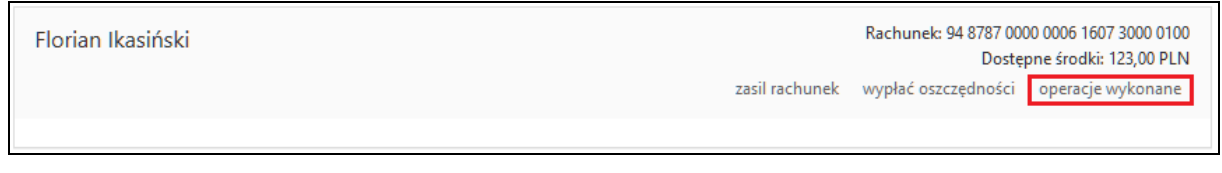

Kliknięcie w polecenie *operacje wykonane* powoduje wyświetlenie okna **Historia wykonanych operacji.**

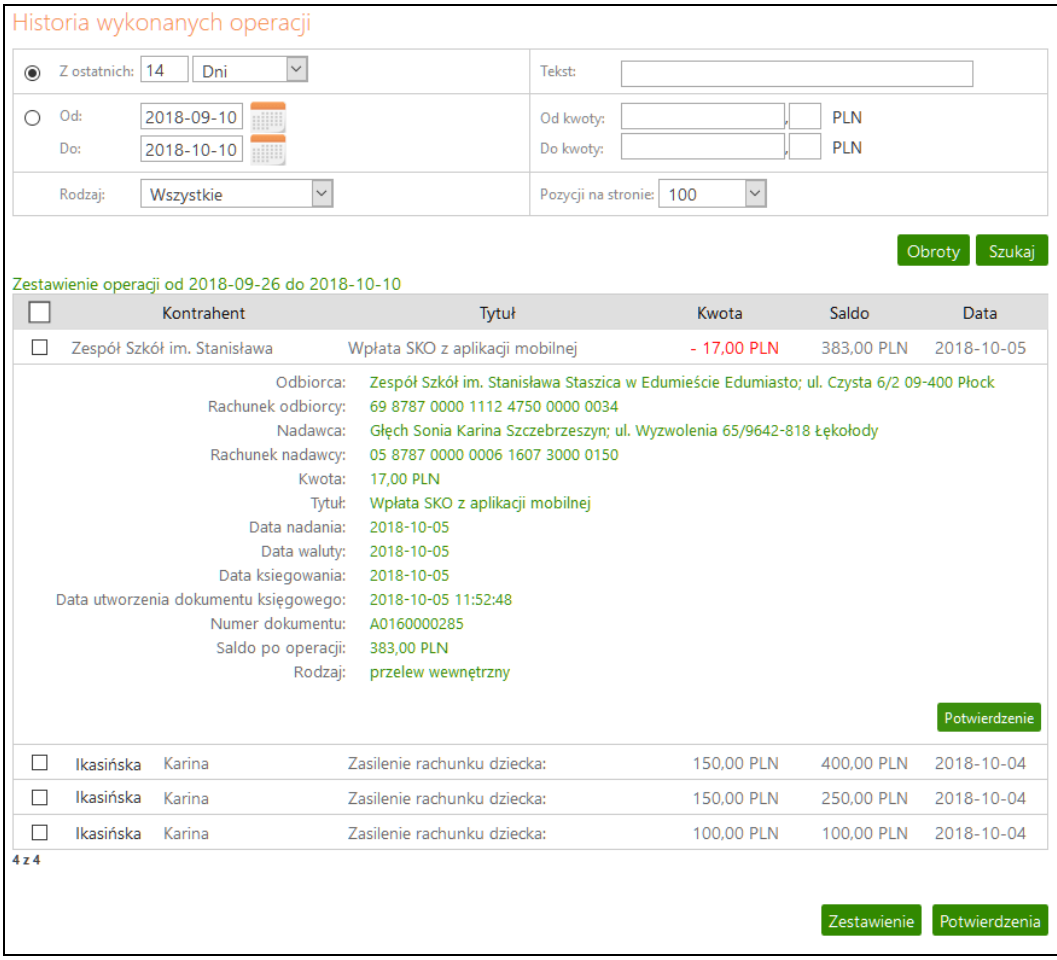

W oknie **Historia wykonanych operacji** można wyfiltrować wykonane operacje poprzez:

- podanie liczby ostatnich dni, których ma dotyczyć historia: "**Z ostatnich ... dni** ";
- szukanie po nazwie kontrahenta lub nazwie przelewu (Tekst);
- podanie dat brzegowych ("Od" "Do");
- określenie zakresu kwot ("Od kwoty; Do kwoty");
- określenie rodzaju operacji: "wszystkie", "obciążenia rachunku", "uznania rachunku", "*wpłaty kasowe*", "*autowypłaty*", "*prowizje*",
- określenie liczby wyświetlanych pozycji na stronie (10, 25, 50, 100, 200).

Po określeniu żądanych parametrów filtracji należy kliknąć przycisk **Szukaj**. Na ekranie zostaną wyświetlone operacje w postaci tabeli (o ile takie czynności miały miejsce na wybranym rachunku). Wówczas klient ma możliwość uzyskania szczegółowych informacji o konkretnej wybranej operacji poprzez kliknięcie w nią. Rozwinięte zostanie wtedy okno, w którym można:

- zobaczyć wszystkie dane nadawcy numer rachunku, bank, dane nadawcy; zobaczyć wszystkie dane odbiorcy – numer rachunku, bank, dane odbiorcy; zobaczyć szczegóły operacji: tytuł, kwota, data – nadania, waluty, księgowania, utworzenia dokumentu księgowego (z dokładnym czasem); numer referencyjny; rodzaj; informacje dodatkowe (saldo po operacji oraz prowizja naliczona),
- wyświetlone informacje za pomocą przycisku **Potwierdzenie** wydrukować w formie PDF, bezpośrednio do portu lub wysłać e-mail na wprowadzony adres.

### <span id="page-8-0"></span>3.4. Doładowanie telefonu

W celu doładowania telefonu:

- podopieczny wysyła do rodzica/opiekuna prośbe o doładowanie telefonu,
- rodzic/opiekun po zalogowaniu się do swojego Internet Bankingu widzi prośbę dziecka na Liście komunikatów:

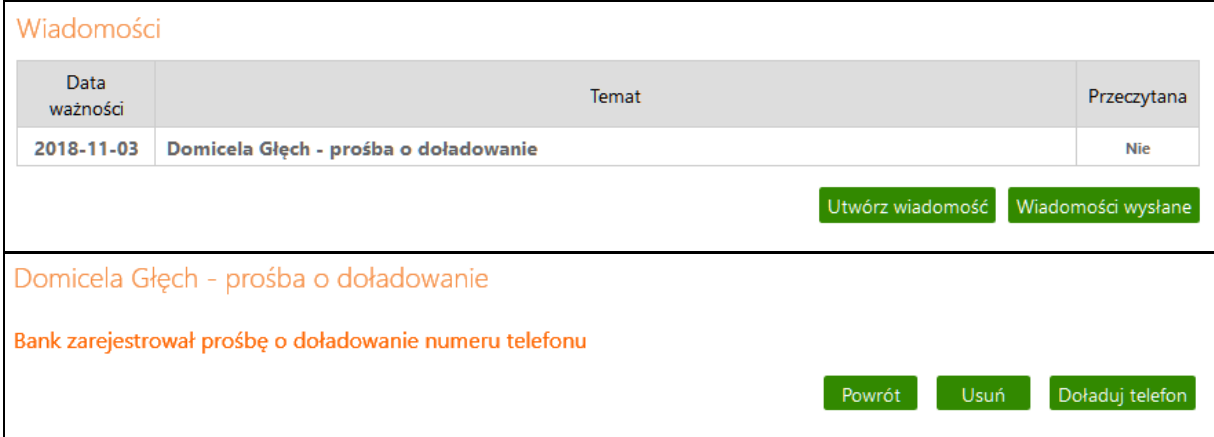

■ przycisk **Doładuj telefon** przekierowuje do formatki doładowań jednorazowych. W pierwszym kroku należy określić operatora sieci, w której działa doładowywany numer, wybrać bądź wpisać (zależnie od oferty operatora) kwotę doładowania, a następnie dwukrotnie wprowadzić numer telefonu. Jest to jednocześnie zabezpieczenie przed błędnym wprowadzeniem numeru. Pole z numerem telefonu zostanie wypełnione automatyczne, jeśli w danych dziecka zarejestrowany został wcześniej numer jego telefonu. W przypadku, gdy zmieniony został dostawca usług telefonicznych z zachowaniem numeru telefonu, z rozwijalnej listy należy wybierać operatora, w sieci, którego aktualnie pracuje numer. W dolnej części należy zapoznać się z regulaminem usługi poprzez kliknięcie na link o nazwie **Regulamin**, który należy zaakceptować, zaznaczając **z** przy tekście: **Oświadczam, że...** Przechodząc dalej, klient ma możliwość sprawdzenia poprawności wprowadzonych danych. W ostatnim kroku następuje potwierdzenie operacji hasłem jednorazowym i poleceniem pod przyciskiem **Płacę za doładowanie**. Zlecenie zostanie przekazane do realizacji.

### <span id="page-9-0"></span>II. Uruchomienie aplikacji NOVUM-13 na urządzeniu mobilnym

Po dodaniu do usługi *Bankowość dla najmłodszych* w serwisie Internet Bankingu klienta albo w banku danych dziecka, należy usługę aktywować na urządzeniu mobilnym podopiecznego. Czynność tę powinien wykonać rodzic/opiekun w ściśle określonym czasie (informacja o czasie widoczna w serwisie Internet Banking po dodaniu urządzenia lub podana przez operatora w banku).

### <span id="page-9-1"></span>1. Czynności przy uruchomieniu aplikacji NOVUM-13

### <span id="page-9-2"></span>1.1. Pobranie aplikacji

W sklepie Google Play, App Store albo Microsoft należy pobrać darmową aplikację **NOVUM-13** przygotowaną dla najmłodszych klientów banków spółdzielczych. Odnośniki do stron, gdzie jest możliwość pobrania aplikacji, znajdują się po wejściu w zakładkę *Bankowość dla najmłodszych.*

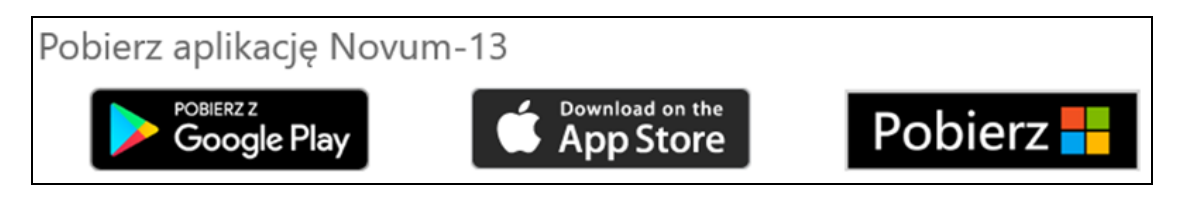

### <span id="page-9-3"></span>1.2. Definiowanie profilu

Korzystanie z aplikacji wiąże się z założeniem profilu na urządzeniu mobilnym. Do poprawnego jego zdefiniowania należy wpisać:

- nazwe profilu (np. imie dziecka);
- kod wygenerowany (po dodaniu urządzenia) w serwisie Internet Banking albo w banku;
- kod PIN (ustalony przez klienta i wpisany dwukrotnie) ograniczony do czterech cyfr (kod PIN można zmienić w serwisie Internet Banking rodzica/opiekuna).

Należy pamiętać, że wszystkie powyższe czynności należy wykonać w ściśle określonym czasie od wygenerowania kodu (czas przy dodawaniu urządzenia w siedzibie banku przekazuje klientowi operator; przy generowaniu kodu w Internet Bankingu czas jest

### kod: 91613419

wyświetlony ważny do: 2018-10-10 13:47:20 po dodaniu urządzenia).

Po założeniu profilu i uruchomieniu aplikacji zostanie wyświetlona informacja: *"Gratulacje! Nowy profil został skonfigurowany pomyślnie"*.

Na jednym urządzeniu mobilnym można założyć kilka profili, tym samym z jednego urządzenia może korzystać więcej niż jedno dziecko.

#### <span id="page-10-0"></span>1.3. Logowanie

Logowanie do aplikacji **NOVUM-13** wymaga podania kodu PIN (ustalonego przez rodzica/opiekuna) i zatwierdzenia przyciskiem **Zaloguj**.

Należy uświadomić dziecku konieczność zachowania kodu PIN w tajemnicy, aby nie udostępniało go innym osobom.

Zawsze hasło przeznaczone jest tylko dla jednej osoby, czyli dla użytkownika. Pozwoli to na wyrobienie w dziecku nawyku czujności w przyszłości, kiedy dzisiejsze dziecko będzie dorosłe i będzie korzystało z konta, do którego login i hasło powinny być zabezpieczone przed osobami trzecimi.

### <span id="page-11-0"></span>III. Dostępne funkcje i ich zastosowanie

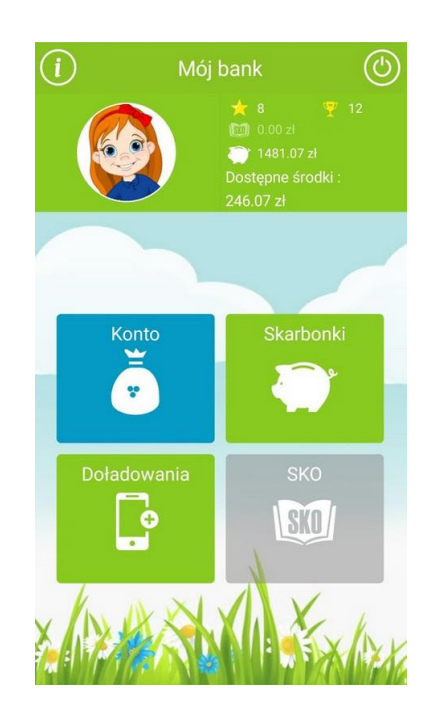

Po zalogowaniu dostępny jest widok strony startowej/ pulpitu (*Mój bank*). W lewym górnym rogu okna znajduje się ikona  $\bigcirc$ . Kliknięcie w nią powoduje wyświetlenie informacji o

możliwościach, z jakimi wiąże się korzystanie z aplikacji.

Użytkownicy aplikacji mogą sami zmieniać jej wygląd klikając w ikonę z wizerunkiem dziecka i ustawiając:

- zdjęcie profilowe (postać) do wyboru: wizerunek dziewczynki, wizerunek chłopca, zdjęcie wybrane z galerii urządzenia mobilnego,
- $\blacksquare$  tło telefonu do wyboru cztery warianty,
- <span id="page-11-1"></span>■ kolory – cztery zestawy kolorów do wyboru.

### 1. Konto

Pod ikoną **Konto** dziecko może sprawdzić:

- swoje oszczedności zgromadzone w skarbonkach, środki pozostałe do zadysponowania, czyli Dostępne środki oraz podsumowanie,
- jaki jest numer rachunku użytkownika aplikacji oraz w jakim banku się znajduje,
- jakie można otrzymać nagrody (widoczne są także zdobyte już gwiazdki i puchary, oraz dostępne na koncie środki pieniężne).

Po użyciu ikony gwiazdki az generowana jest informacja, że nagrody zdobywane są za aktywność w oszczędzaniu.

- gwiazdki dziecko zdobywa za założenie nowej skarbonki oraz za każdą kwotę, jaka wpłynie na konto,
- puchar jest przyznawany za zgromadzenie 15 gwiazdek oraz zgromadzenie w skarbonce ustalonej wcześniej kwoty w zaplanowanym czasie.

■ historię operacji - przy przeszukiwaniu historii rachunku można zmienić zakres dat przeglądania, klikając w ikonę kalendarza  $\boxed{1}$ ; chcąc zobaczyć szczegóły wybranej operacje należy w nią kliknąć. Ikony przy operacjach oznaczają: wpłaty  $\Theta$  i wypłaty  $\Theta$ .

### <span id="page-12-0"></span>2. Skarbonki

Skarbonka – to naczynie zwykle używane do gromadzenia i przechowywania oszczędności. Najpopularniejszą wersją skarbonki jest porcelanowa lub plastikowa świnka. By wydostać z niej pieniądze, zwykle trzeba ją rozbić (zniszczyć). Taki mechanizm zniechęca użytkownika do nieprzemyślanych wypłat, a co za tym idzie zachęca do dłuższego oszczędzania.

W bankowości dla najmłodszych skarbonki ukryte są pod ikoną świnki, a zachętą do dłuższego oszczędzania są nagrody, które motywują do systematycznego i wytrwałego odkładania pieniędzy.

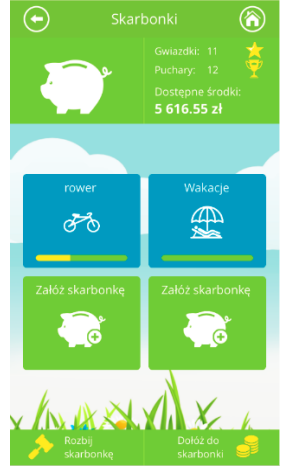

<span id="page-12-1"></span>2.1. Definiowanie skarbonki.

Po użyciu przycisku **Skarbonki** (ikonka świnki ) dziecko ma możliwość zdefiniowania czterech skarbonek.

Kolejne kroki podczas dodawania skarbonki:

- kliknąć w przycisk **Skarbonki**
- ◼ kliknąć w przycisk *Załóż skarbonkę*,
- podać nazwę skarbonki (do 14 znaków),
- wybrać obrazek z dostępnych np.
- określić kwote, jaka ma być zebrana w skarbonce,
- określić date, do której dana kwota bedzie zebrana w skarbonce. Date (miesiac, rok) wybraną z wyświatlonego kalendarza można modyfikować przyciskami **inkarzy występujący w można z występujący w** zatwierdzić przyciskiem **Potwierdź.**

#### <span id="page-13-0"></span>2.2. Obsługa skarbonki

Po kliknięciu w wybraną skarbonkę można uzyskać informacje na temat:

■ ile w danej skarbonce powinno znajdować się pieniedzy (według planu ustalonego wcześniej przez dziecko), ile jest zaoszczędzonych środków, ile jeszcze brakuje. Klikając w ramkę z tekstem *"Chcesz zaoszczędzić"* można zmienić kwotę oszczędności. Widoczna jest także informacja, jaka kwota znajduje się w skarbonce, a jaka pozostaje jeszcze do zebrania.

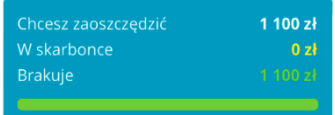

■ od kiedy oszczędzane są pieniądze i do kiedy powinny znaleźć się w skarbonce wszystkie środki. Klikając w ramkę z datami oszczędzania można zmienić datę końca zbierania pieniędzy w wybranej skarbonce.

W ramce znajdują się także informacje: o ilości miesięcy, jakie pozostają do końca oszczędzania na konkretny cel, o kwocie, jaka powinna być miesięcznie wpłacana w celu dotrzymania terminu zbierania pieniędzy w skarbonce.

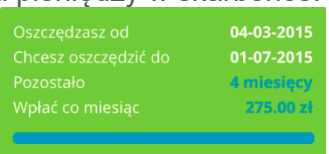

### <span id="page-13-1"></span>2.3. Dokładanie środków do skarbonki

Wolne środki można dołożyć do skarbonki przez przesunięcie ikony **ze znajdującej się w** prawym dolnym rogu nad wybraną (wcześniej zdefiniowaną) skarbonkę, a następnie przesunięcie suwaka o żądaną kwotę albo wpisanie tej kwoty w ramce. Kwotę dokładaną do skarbonki należy zaakceptować przyciskiem **TAK**.

Żółty pasek znajdujący się pod rysunkiem symbolizującym skarbonkę pokazuje (procentowo)

ilość zebranych pieniędzy . Po zebraniu całej kwoty na określony przez dziecko cel pod rysunkiem symbolizującym

<span id="page-13-2"></span>skarbonkę widoczny jest – zamiast żółtego paska – puchar .

### 2.4. Rozbijanie skarbonki

Do rozbicia skarbonki można przystąpić w dowolnym momencie, jednak najlepiej zrobić to po uzyskaniu zadeklarowanej przez dziecko na początku oszczędzania kwoty. Zebrane środki pieniężne widoczne będą jako dostępne. Rozbicie skarbonki następuje po przeciągnięciu

ikony z młotkiem znajdującej się w lewym dolnym rogu nad wybraną skarbonkę. Przed rozbiciem zadawane jest jeszcze pytanie:

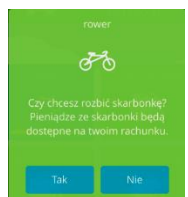

Wirtualne rozbicie skarbonki możliwe jest również z poziomu Internet Bankingu rodzica/opiekuna (rys. poniżej).

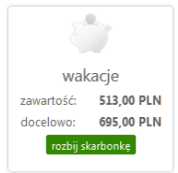

<span id="page-14-0"></span>Wypłatę zebranych środków wykonuje rodzic/opiekun – szczegóły w punkcie [Wypłata](#page-5-0)  [oszczędności.](#page-5-0)

### 3. Doładowania

Dziecko za pośrednictwem aplikacji może wysłać prośbę do rodzica/opiekuna o doładowanie telefonu.

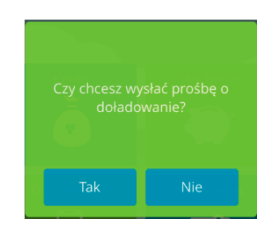

Informacja z prośbą dziecka o doładowanie telefonu pojawi się u rodzica/opiekuna w Internet Bankingu jako komunikat tuż po zalogowaniu, widoczny na liście **Wiadomości**:

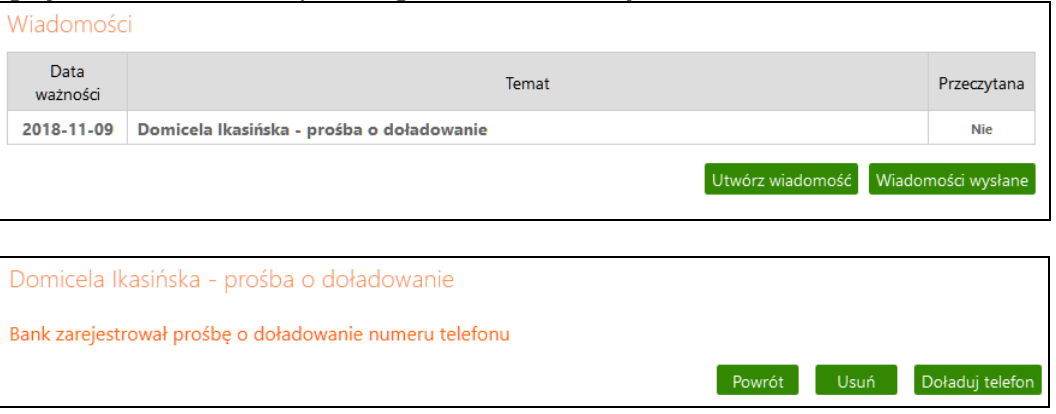

Przy ponownej próbie wysłania przez dziecko komunikatu (zanim nastąpiło doładowanie telefonu przez rodzica/opiekuna) system wygeneruje informację:

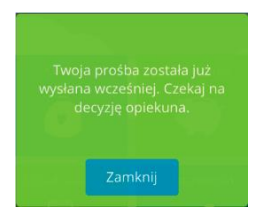

<span id="page-15-0"></span>Doładowanie może być wykonane z dowolnego rachunku.

### 4. SKO

Do obsługi profilu SKO niezbędne jest ponowne pobranie aplikacji ze sklepu.

Profil SKO będzie aktywny jeżeli:

- − nauczyciel udostępnił uczniowi kod klasy do aktywacji profilu w aplikacji mobilnej NOVUM-13,
- − uczeń dodał usługę w swojej aplikacji mobilnej (opis poniżej),
- − nauczyciel zaakceptował profil SKO ucznia.

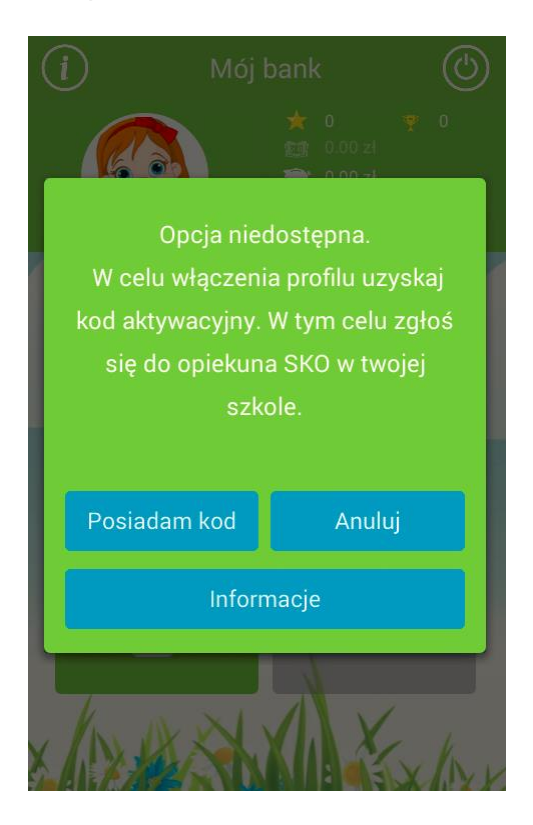

<span id="page-15-1"></span>4.1. Dodawanie profilu SKO w aplikacji mobilnej NOVUM-13

Kolejne kroki podczas dodawania profilu w przypadku:

- − jeżeli dziecko **jest użytkownikiem** aplikacji mobilnej NOVUM-13:
	- zalogowanie się do aplikacji;
	- kliknięcie w wyszarzoną ikonkę SKO otworzy okno z przyciskiem **Posiadam kod,** którego użycie pozwoli na wprowadzenie danych dziecka:
		- Imię;
		- Nazwisko;
		- Numer PESEL;
		- Kod aktywacyjny do usługi (otrzymany w szkole od nauczyciela);
		- Kod PIN do aplikacji;

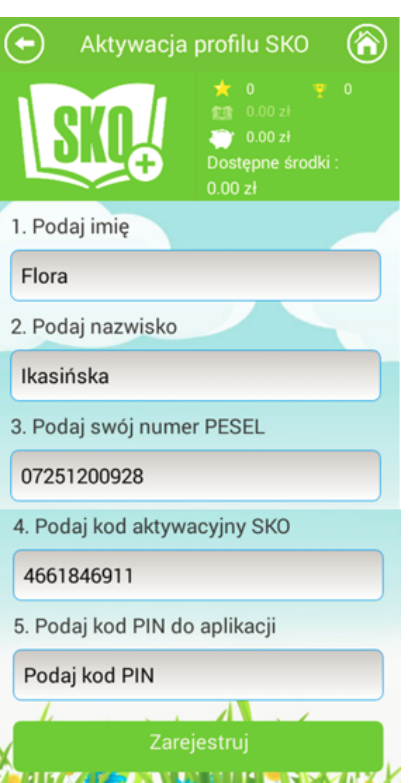

- zakończenie rejestracji/ dodania danych dziecka przyciskiem **Zarejestruj**. Czynność ta nie aktywuje jeszcze profilu. Ten dostępny będzie po akceptacji przez nauczyciela w serwisie Internetowym.
- − jeżeli dziecko **nie jest użytkownikiem** aplikacji mobilnej NOVUM-13:
	- w oknie aplikacji należy:
		- posłużyć się przyciskiem **Załóż nowy profil;**
		- podać własną nazwę profilu np. imię dziecka;
		- wprowadzić kod klasy otrzymany od nauczyciela;
		- wprowadzić dwukrotnie kod PIN (ustalony przez ucznia), który będzie wymagany do logowania;
	- przyciskiem **Dalej** przejść do kolejnego okna, w którym należy podać:
		- imię;
		- nazwisko;
		- PESEL;
	- przyciskiem **Dalej** zakończyć dodawanie profilu. Czynność ta, tak jak w poprzednim przypadku jeszcze go nie aktywuje. Dostępny on będzie po akceptacji przez nauczyciela w serwisie Internetowym.

Uczeń korzystający tylko z profilu SKO będzie widział pozostałe zakładki aplikacji NOVUM-13 wyszarzone.

#### <span id="page-16-0"></span>4.2. Bezgotówkowe wpłaty do SKO

Jeżeli uczeń korzysta z aplikacji NOVUM-13 i ma aktywny profil SKO to (o ile posiada wolne środki na swoim rachunku bankowości dla najmłodszych) może przelać środki pomiędzy rachunkiem bankowości dla najmłodszych a w swoim rachunkiem SKO. W tym celu należy:

- − kliknąć w ikonkę **Dołóż do SKO**;
- − w wyświetlonym oknie za pomocą przycisków **kole** wprowadzić kwotę;

− operację zatwierdzić przyciskiem: **Potwierdź.** Prawidłowo wykonana czynność zakończona zostaje komunikatem: "*Gratulacje! Wpłata została zarejestrowana*".

Wpłata widoczna jest na saldzie ucznia i w jego historii wpłat zarówno w profilu SKO jak i w serwisie Szkolnych akcji oszczędzania.

### <span id="page-17-0"></span>4.3. Prośba o wypłatę

Uczeń może wysłać do nauczyciela prowadzącego w jego klasie Szkolne Akcje Oszczędzania prośbę o wypłatę wszystkich środków zgromadzonych w SKO (brak możliwości cząstkowych wypłat). W tym celu należy kliknąć w ikonkę **Wypłać z SKO.**

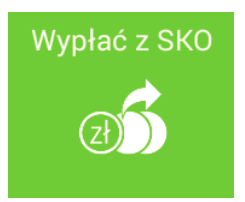

Czynność ta spowoduje wysłanie wiadomości do nauczyciela (rys. poniżej), który na tej podstawie wypłaca dziecku wszystkie zgromadzone pieniądze.

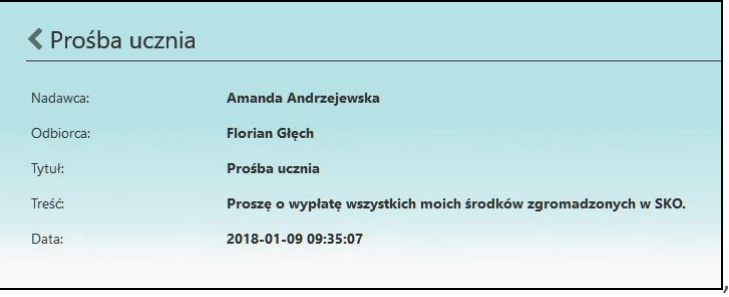

#### <span id="page-17-1"></span>4.4. Wiadomości

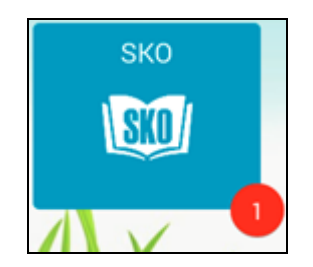

Nowe, nieprzeczytane komunikaty sygnalizowane są czerwoną ikonką, w środku której znajduje się liczba informująca o ich ilości.

Aby wyświetlić pełną treść komunikatu należy:

- − kliknąć w ikonkę **SKO;**
- − następnie kliknąć w ikonkę **Komunikaty.**

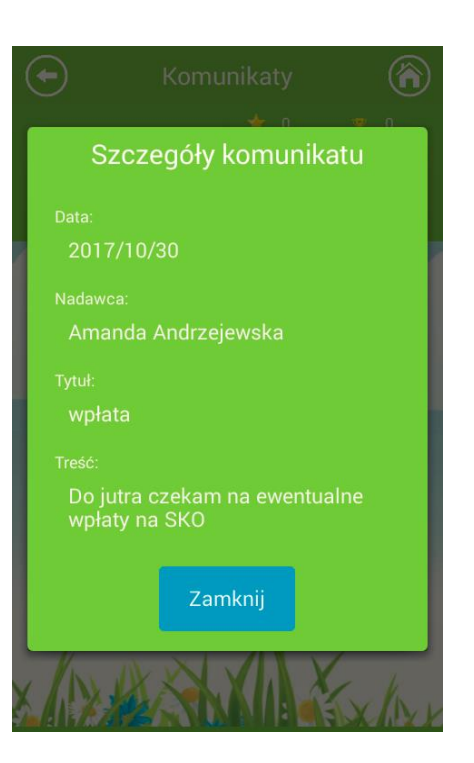

### <span id="page-18-0"></span>5. Wylogowanie

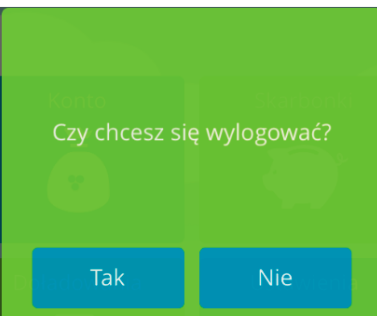

Po zakończeniu pracy należy wylogować się z aplikacji przez potwierdzenie przyciskiem **Tak**.

System automatycznie wyloguje użytkownika, jeśli przerwie on pracę na dłuższy czas (nie wykona żadnej akcji w aplikacji). Automatyczne wylogowanie nastąpi także w przypadku zamknięcia aplikacji.

Wznowienie pracy z aplikacją po wylogowaniu wymaga ponownego zalogowania.

### <span id="page-19-0"></span>IV.Usuwanie profilu

Niepotrzebny już profil można usunąć

- − z poziomu aplikacji:
	- na stronie startowej aplikacji NOVUM-13 użyć przycisku **ZMIEŃ PROFIL**;
	- wybrać profil do usunięcia przez użycie ikony **O** znajdującej się po prawej stronie nazwy profilu;
	- podać kod PIN do aplikacji;
	- użyć przycisku **USUŃ PROFIL;**
	- poprawne usunięcie profilu generuje komunikat: "*Twój profil został usuniety*";
- − z poziomu Internet Bankingu rodzica/opiekuna:
	- w zakładce *Bankowość dla najmłodszych* usunąć urządzenie/a przypisane do profilu dziecka (czynność wykonuje rodzic/opiekun); pozostałe (wymienione poniżej) czynności należy wykonać z poziomu aplikacji NOVUM-13,
	- wybrać profil, podać PIN do zalogowania aplikacja wyśle komunikat: "*Twoje konto zostało usunięte przez rodzica/opiekuna*";
	- wybrać profil do usunięcia przez użycie ikony **O** znajdującej się po prawej stronie nazwy profilu;
	- podać kod PIN do aplikacji;
	- użyć przycisku **USUŃ PROFIL.**

### Spis treści

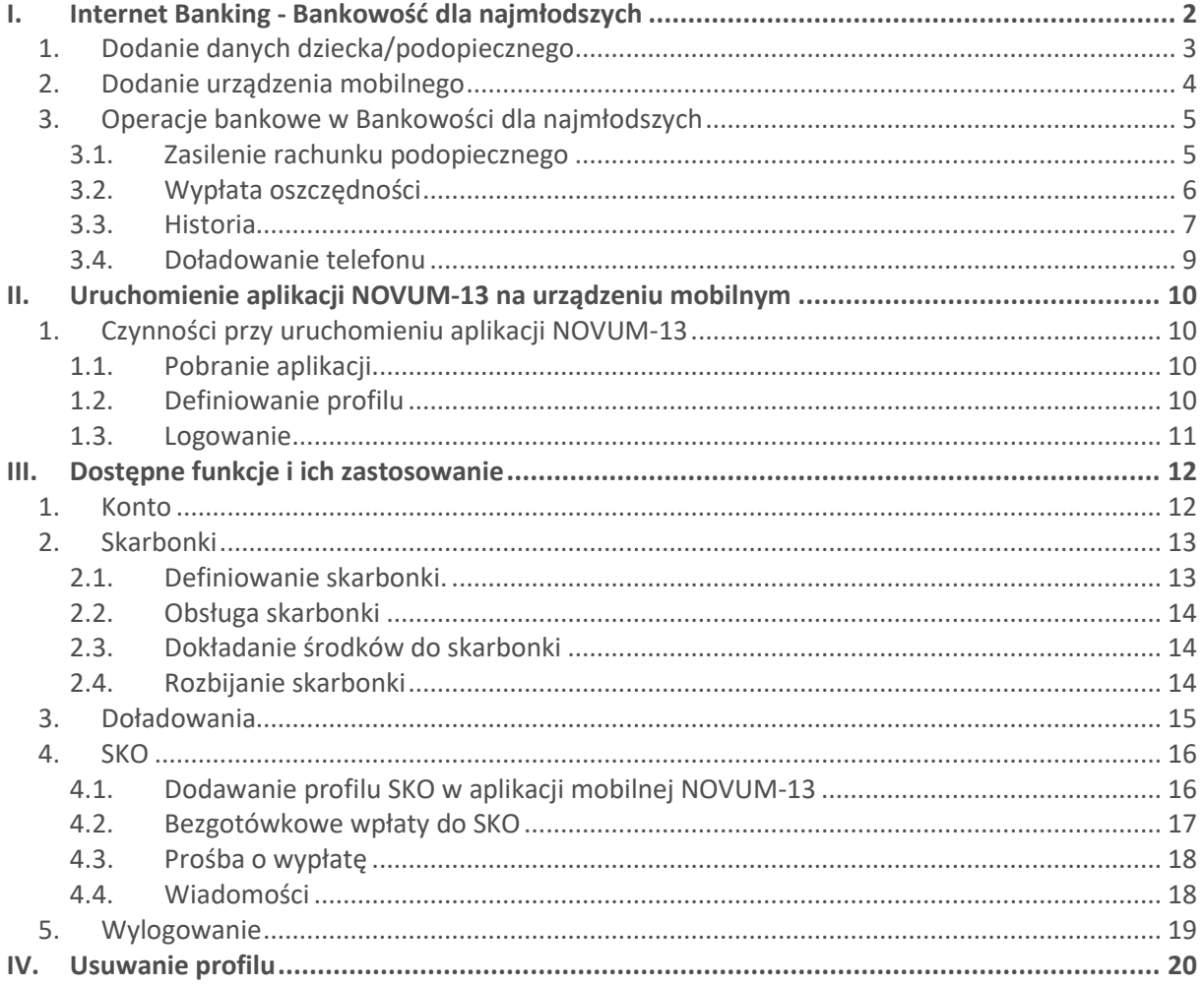